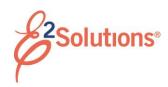

## **Getting Started with Trips**

#### What You Need to Know

A trip consists of two parts. The authorization is a request to travel and includes information about your travel plans, such as:

- Reservations or expected travel itinerary
- Estimated expenses and reimbursement types (e.g., per diem, actual expenses, etc.)
- Accounts to fund travel expenses
- Justification for any out-of-policy travel items

After the authorization is approved and your travel is complete, you must file a voucher to reimburse the travel expenses. A voucher is similar to an expense report and includes:

- Expenses
- Method of reimbursement
- Liquidation of any advances made for the trip

# **General Steps**

- 1. Create an authorization.
  - Select Create Authorization from the Start a Travel Document list on the My E2 At a Glance tab.
  - b. Click Go.

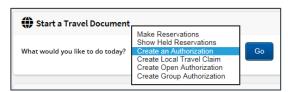

Figure 1: Start a Travel Document — Create an Authorization option

c. Complete each step in the authorization workflow.

- d. Submit the authorization for approval. You are notified by email as the authorization moves through the approval process, and when it receives final approval.
- 2. Take the trip.
- When you return from your trip, create a voucher for expense reimbursement.
  - a. Click the **Create Voucher** link for the trip on your To Do List.

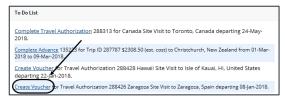

Figure 2: To Do List — Create Voucher link

**TIP**: If the link does not appear on your To Do List, locate the trip on your My E2 **Trips** tab, click the **Show** link, and then click **Create Voucher** on the Trip Dashboard.

b. To account for all trip expenses now and create a final voucher, select Final Voucher (or Final Voucher and Update Site Details, if available) from the For this trip this is the dropdown list.

**TIP**: If you will account for some trip expenses later, select Not Final Voucher from the drop-down list.

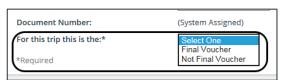

Figure 3: Voucher Basic Information — For This Trip This Is The field

- Click Save and Next Step, and then complete each step in the voucher workflow.
- d. Submit the voucher for approval. You are notified by email as the voucher moves through the approval process,

and when it receives final approval. After a final voucher is approved, the trip is automatically closed.

### Additional Information: Authorizations

Refer to the following resources for more information about authorizations.

- View the computer-based tutorial (CBT).
  - a. In E2, select *Online Help* from the User Options menu.
  - b. Enter 2870 in the **Search** box.
  - Click CBT25 Creating Authorizations to view the tutorial.
- Consult the documentation.
  - a. In E2, select *Online Help* from the User Options menu.
  - b. Enter 3846 in the Search box.
  - c. Click UG25 Creating
     Authorizations or QRC25 –
     Creating Authorizations to view the corresponding document.

### Additional Information: Vouchers

Refer to the following resources for more information about vouchers.

- View the computer-based tutorial (CBT).
  - a. In E2, select *Online Help* from the User Options menu.
  - b. Enter 2870 in the **Search** box.
  - c. Click **CBT40 Creating Vouchers** to view the tutorial.
- Consult the documentation.
  - a. In E2, select *Online Help* from the User Options menu.
  - b. Enter 3846 in the **Search** box.
  - c. Click UG40 Creating
    Vouchers or QRC40 Creating
    Vouchers to view the
    corresponding document.

Release 20.2 - July 2020

E2 Solutions is a trademark of CWT. All other marks are the property of their respective owners.

© 2020 CWT. All rights reserved.